# **Python环境搭建 for Windows**

无锚(Brice),2021年5月于鹏城

- <span id="page-0-0"></span>● Python环境搭建 [for Windows](#page-0-0)
	- o [解释器](#page-0-1)
	- [交互式编辑器](#page-1-0)
	- [集成开发平台](#page-3-0)
	- [多解释器](#page-3-1)

# **解释器**

1. 下载python解释器安装包

<span id="page-0-1"></span>在python官网 [https://python.org](https://www.python.org/downloads/release/python-395/) 下载合适版本的安装包 (最新3.9.5), 注意选择最新 (目前 3.9.5) 或特定版本 (3.6, 3.8.2), 选择适合的操作系统 (如 windows 64 位)

或者到数域桃源资源 <https://datawm.cn/ziyuan/> 下载

2. 执行安装包

建议用customize模式, 安装时注意勾选如下选项

- add path
- pip
- add python to envircoment…
- 3. 查看版本, 运行 hello world

安装完成后打开CMD窗口(可以通过 **开始菜单--windows系统--命令提示符** 找到,或者Win+R后 输入cmd直接打开),

输入"python –V"可查看版本号;

输入python可进入>>>提示符,在提示符下输入exit()可退出python命令行模式,通过函数可以一 次执行多条指令。

通过**开始菜单--python3.9--IDLE**打开解释器自带的IDLE编辑器,可以新建、执行 .py 文件。

4. 通过PIP插入相关的包

```
1 > pip install --upgrade pip
2 > pi pip install tensorflow==2.4.1
> pip install -r requirements.txt # 需要先用记事本生成一个列表,格式为
3
  tensorflow==2.4.1
4 \mid > pip install tensorflow -i https://pypi.tuna.tsinghua.edu.cn/simple #临
  时增加外部源用-i ,可以百度下将外部源添加到系统的方法。
5 | #忘记安装PIP, 或者更新pip失败导致ModuleNotFoundError: No module named 'pip',
  可以试试如下操作
```
- $6$  > python  $-m$  ensurepip
- > python -m pip install --upgrade pip 7

需要在网络较好的时候预先安装一些常用的包,比如下面这些包是数据处理常用的

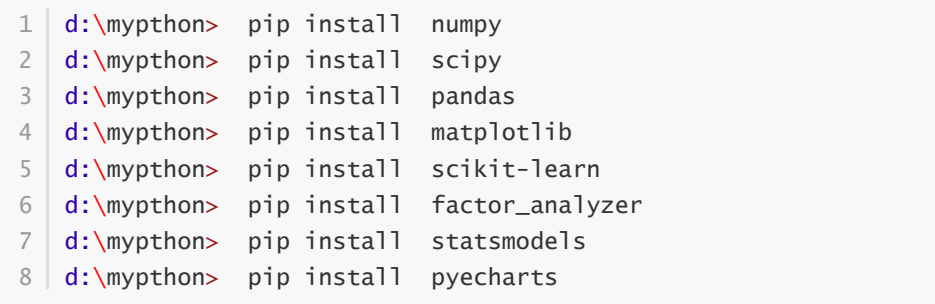

## **交互式编辑器**

数据开发和小工作量的代码修改调试,使用 *jupyter notebook* 非常方便,已经成为python一族最喜欢 的工具。与linux系列jupyter跟anaconda(一款数据分析人员比较常用的python多解释器环境配置工具 软件)结合的非常紧密不同, windows下的jupyter也较多的单独使用。

- 1. 建议在非系统盘新建一个新文件夹,命名为mypython或mycodes等容易记的名称。如 D:\mypython
- 2. 打开CMD, 在命令行模式下执行如下命令: (可以复制后在命令行窗口右击)

```
1 | C:\Users\admin> d:
2 | D:\> mkdir mypython #此步可跳过,直接在计算机文件夹中新建文件夹即可
3 \mid D:\rangle > c d mypython
D:\mypthon> pip install jupyterlab -i
4
  https://pypi.tuna.tsinghua.edu.cn/simple #在网络顺畅的环境下安装,等候安装完
  成,大约需要5-10分钟。
5 | #地址可以换成腾讯镜像http://mirrors.tencentyun.com/pypi/simple或者阿里云镜像
  http://mirrors.cloud.aliyuncs.com/pypi/simple/
D:\mypthon> jupyter notebook password #设置密码
6
D:\mypthon> jupyter lab # 可以使用jupyter notebook命令代替jupyter lab,会进
7
  入到传统的jupyter notebook界面。
8 | #注意细心查看cmd窗口中的输出提示, 其中有访问地址, 端口, token等,
9 | #使用过程中切勿关闭cmd窗口,用完以后可以按 Ctrl+C 退出jupyter,也可以直接关闭窗口。
```
若出现错误,一般重新安装jupyter或者尝试换如下命令

```
D:\mypthon> python -m pip install --upgrade pip
1
2 | D:\mypthon>   python -m pip install  jupyter #或jupyterlab,jupyterlab的界面
  要友好一些
3 D:\mypthon> python -m notebook
```
3. 在浏览器(如IE, EDGE, 谷歌浏览器, 火狐等)地址栏输入 [http://localhost:8888](http://localhost:8888/) 输入设置的密 码即可进入交互式开发环境。

默认根目录为执行jupyter启动命令时所在的目录,如 D:\mypython

若未设置密码,可复制命令行窗口的token码来进入jupyter。

4. 点notebook选项下的python3, 新建一个交互式文件(扩展名为.ipynb), 在单元框中输入 print("hello world!"), 点编辑窗口顶部的执行图标。

左边可以新建文件夹和txt、markdown、py等各种类型文件,也可以上传和下载相关文件。 比如,可以在/目录下新建一个文件,点右键重命名为 start.bat,双击打开编辑窗口,在其中输入 jupyter lab --ip='\*' --port=8888 --no-browser --allow-root &, 点file-save, 这样, 下次在 cmd中加入D:\mypython后,可以直接输入 start.bat , 命令即可打开jupyte。

#### 5. 常见错误提醒的处理

比如在代码块中输入如下代码,点执行

```
1 | import pandas as ps
2 a=[1,1,2]3 \mid b = ps.datafram(a)4 print(b)
```
错误提示如下

```
Traceback (most recent call
   last)
<ipython-input-79-d35c46f8d1a2> in <module>
2
3 \mid ----> 1 import pandas as ps
ModuleNotFoundError: No module named 'pandas'
5
1 ModuleNotFoundError
4
```
这表明pandas包 (module) 未安装, 需要在cmd命令窗口中使用Pip安装缺失的包, 如 pip install pandas,

安装好pandas包,继续执行代码,错误提示如下

```
File "<ipython-input-2-fb04ef25a9e2>", line 3
1
       b = ps.datafram(a)\lambdaSyntaxError: invalid character '(' (U+FF08)
4
2
3
```
这表明在第3行箭头的位置的左括号可能用的是全角,不是英文的括号。注意Python中各种符号, 空格等必须是英文半角方式输入,这是初学者容易碰到的问题。

修改括号,继续执行,

```
Traceback (most recent call
   last)
 <ipython-input-3-eb00d5ecace6> in <module>
2
         1 import pandas as ps
         2 a=[1,1,2]----> 3 b=ps.datafram(a)
         4 print(b)
   d:\prog\python39\lib\site-packages\pandas\__init__.py in
   __getattr__(name)
       242 return _SparseArray
       243
   --> 244 raise AttributeError(f"module 'pandas' has no attribute
   '{name}'")
       245
       246
AttributeError: module 'pandas' has no attribute 'datafram'
151 AttributeError
3
4
5
6
7
8
9
10
11
1213
14
```
这实际上datafram应该为DataFram,python区分大小写。

# <span id="page-3-0"></span>**集成开发平台**

目前比较流行的python的集成开发平台有pycharm和vscode两种,vscode为免费软件,pycharm有社 区版(专业版破解比较麻烦)。

## *VSCode*

左侧有资源管理器、搜索、git、调试、扩展等图标选项。

下载安装包安装完成后,一般需要通过扩展图标安装中文支持插件和一些常用的插件。左侧有资源管理 器、搜索、git、调试、扩展等图标选项。

- 中文: Chinese (Simplified) Language Pack for Visual Studio Code
- python支持:python
- iPython支持: lupyter
- 自动闭合HTML/XML标签: Auto Close Tag
- 自动完成另一侧标签的同步修改:Auto Rename Tag
- 格式化代码:Beautify
- 给括号加上不同的颜色: Bracket Pair Colorizer

使用文件菜单或资源管理器图标, 打开工作区或文件夹, 新建或打开一个.py文件, 在文件中适当位置输 入 #%%, 就可以实现类似 jupyter note的代码块功能, 实现交互式调试。

使用查看菜单,可以设置外观和编辑器布局,这里可以打开终端面板。

通过终端面板,可以执行CMD命令,就不用再另外打开CMD窗口了。

在窗口左下角,可以看到当前的python解释器,左键点击可以选择解释器。

### *Pycharm*

pycharm是一款很受欢迎的python代码编辑器,与vscode支持多语言不同,他专门针对python,但他 有其他系列产品, 如IDEA针对java。

pycharm的使用与vscode类似,

通过 "视图-工具窗口" 菜单可以选择呈现哪些面板,包括项目(类似资源管理器)、Git、终端、日志、 数据库等,

在窗口右下角,可以看到当前的python解释器,点击可以选择解释器,会自动搜索添加本机设置的 jupyter (同样可以通过#%%来实现.py文件的分段调试)

pycharm的插件(扩展)安装是在"文件--设置" 菜单下, 在弹出的对话框中选"插件"选项卡, 可以搜索安 装协作插件。但一般是在网上下载插件安装包,直接拖放到pycharm主窗口中即可自动安装。

中文支持插件:Chinese(simplifies) Language pack / 中文语言包

## <span id="page-3-1"></span>**多解释器**

python不同版本之间存在较大差异, 如python2.x和3.x之间是无法兼容的, 然后各种第三方包互相之间 又有各种兼容问题。解决这一问题的思路是构建多个不同的python环境,不同的环境设置不同的python 版本,不同的包配置,不同的包的版本。

所以一般的python开发人员会自行维护几个不同的常见的解释器(环境)。

Anaconda是一款自动帮我们配置不同环境的软件,可以去其官方网站 (<https://www.anaconda.com/>)下载windows版本的安装包。安装后即可安装提示设置不同的环境 (python版本,包和包的版本),anaconda会自动帮您消除包版本之间的冲突。

但anaconda的windows版本有一些不够友好的地方,比如其体积会很容易达到20G甚至50G的程度,如 果按默认的安装在C:\anaconda3文件夹,会很快将系统盘撑爆。可以人工去C:\anaconda3\envs文件夹 下把一些不用的环境文件夹删除。

不同版本的python解释器,anaconda提供的各种环境,在vscode和pycharm中都被定义为解释器路 径,可以自由切换。

| ---- END ---- ( [datawm](https://datawm.cn/)) ----